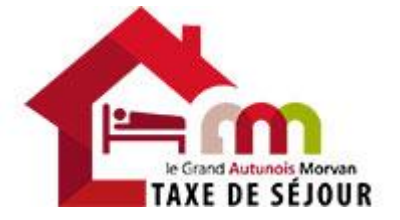

# **MANUEL UTILISATION DECLARER SUR LE PORTAIL HEBERGEUR**

# **1. Introduction**

La taxe de séjour est collectée durant toute l'année civile (du 1er janvier au 31 décembre) par l'ensemble des hébergeurs touristiques à titre onéreux, quel que soit leur statut, auprès de toute personne qui séjourne une nuit au moins à titre onéreux sur le territoire de la communauté de communes Grand Autunois-Morvan, et qui n'est pas domiciliée dans l'une de ses communes et n'y possède pas non plus une résidence à raison de laquelle elle est passible de la taxe d'habitation.

Les personnes ayant donné leur adresse mail et qui ont reçu leur identifiant peuvent déclarer via la plateforme informatique : https://taxedesejourccgam.consonanceweb.fr/ La plateforme de déclaration vous permet également d'avoir accès à une présentation de la taxe de séjour et la législation correspondante.

# **2. La plateforme**

Taper l'url https://taxedesejourccgam.consonanceweb.fr/ dans votre navigateur. Vous arriverez sur la plateforme de déclaration.

• La page Accueil

Cette page reprend toutes les informations concernant le service Taxe de Séjour et son application.

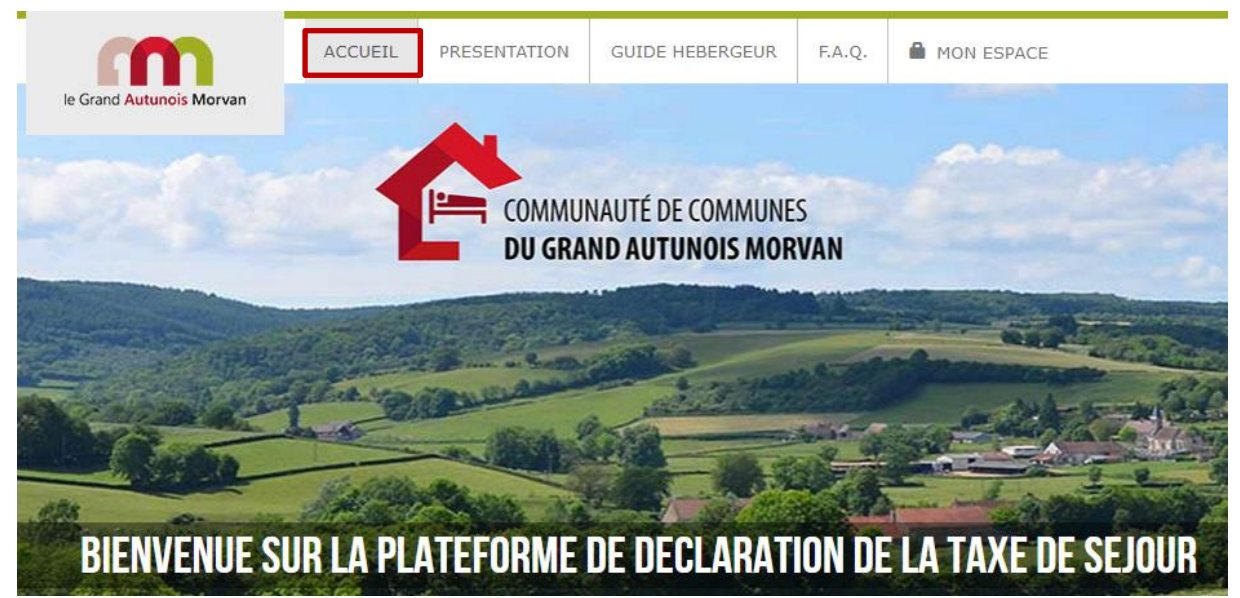

Vous y trouverez également un accès rapide à la déclaration.

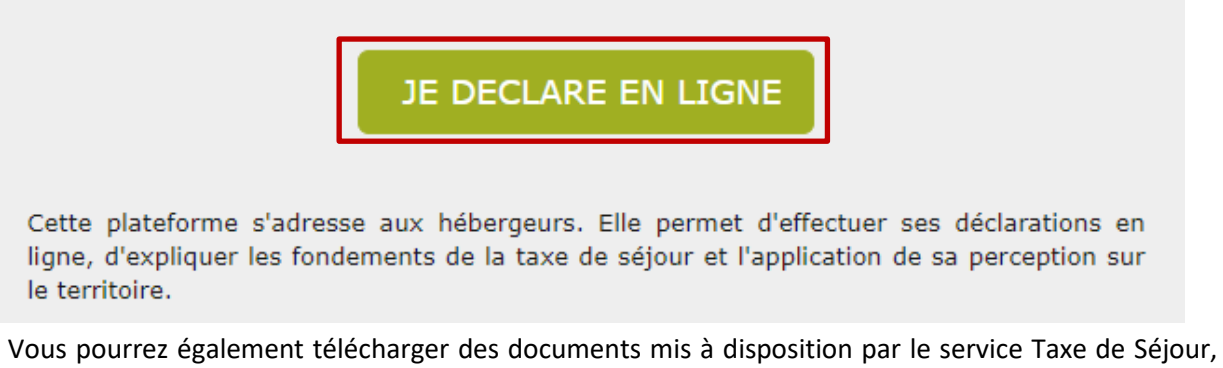

dans le pavé Documents situé sur la droite de l'écran :

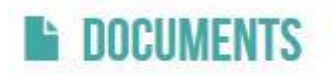

• La page Présentation

Cette page vous présente la Taxe de Séjour ainsi que vos obligations en tant qu'hébergeur.

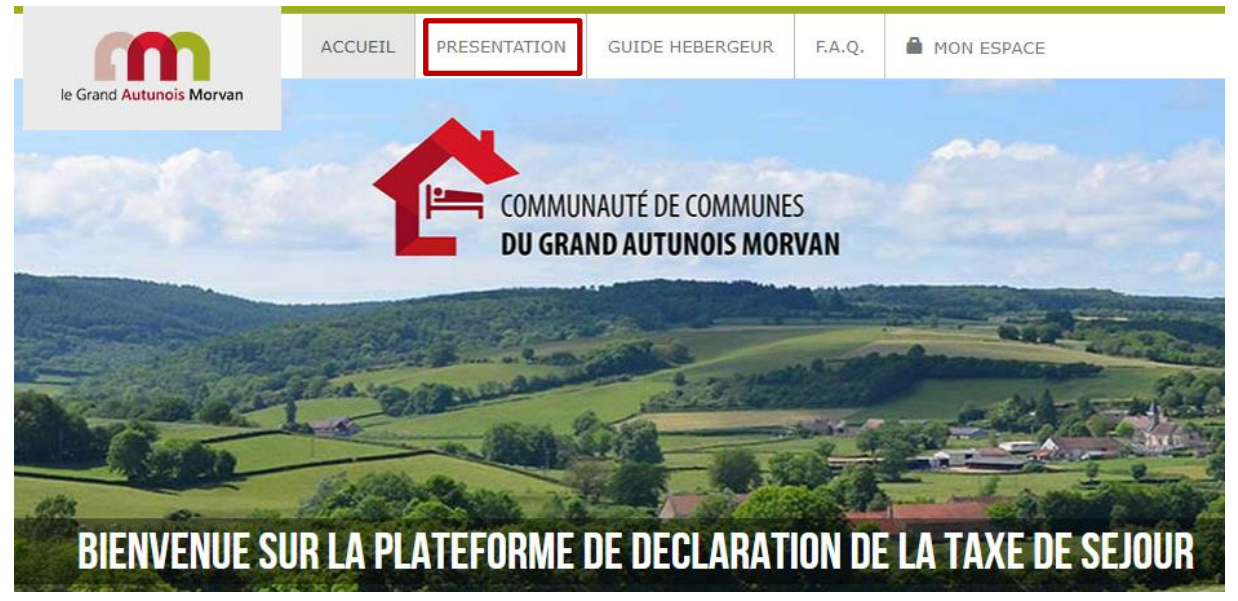

• La page guide hébergeur

Cette page vous présente un guide de la Taxe de Séjour.

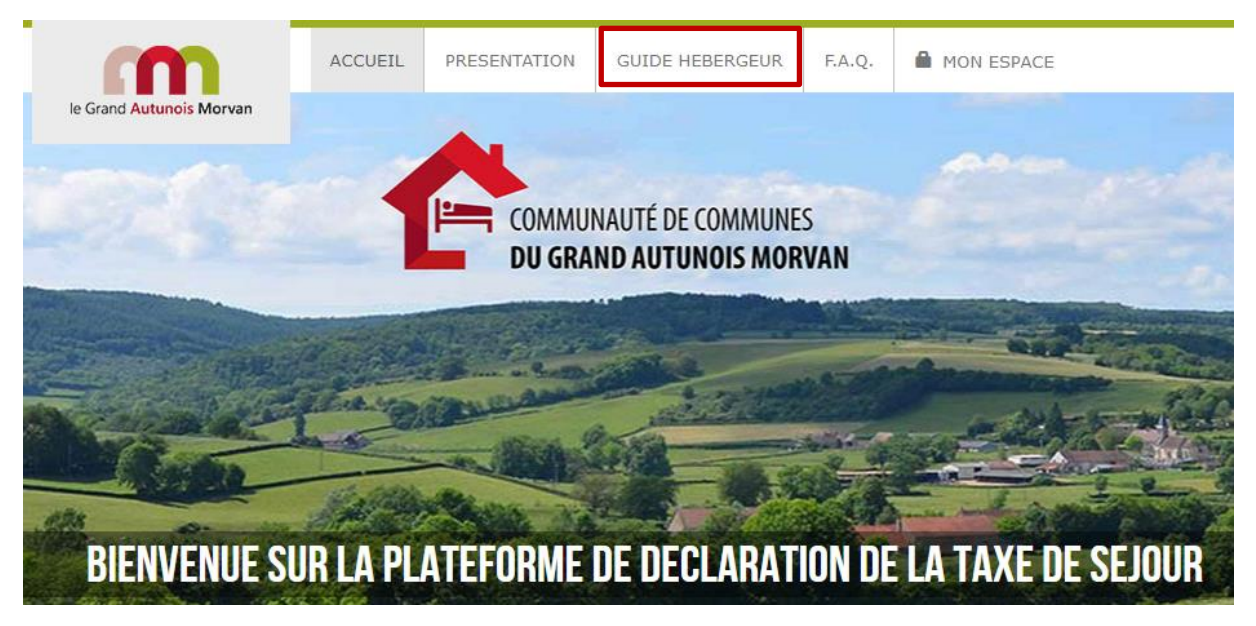

## • La page F.A.Q

Cette page vous propose une foire aux questions.

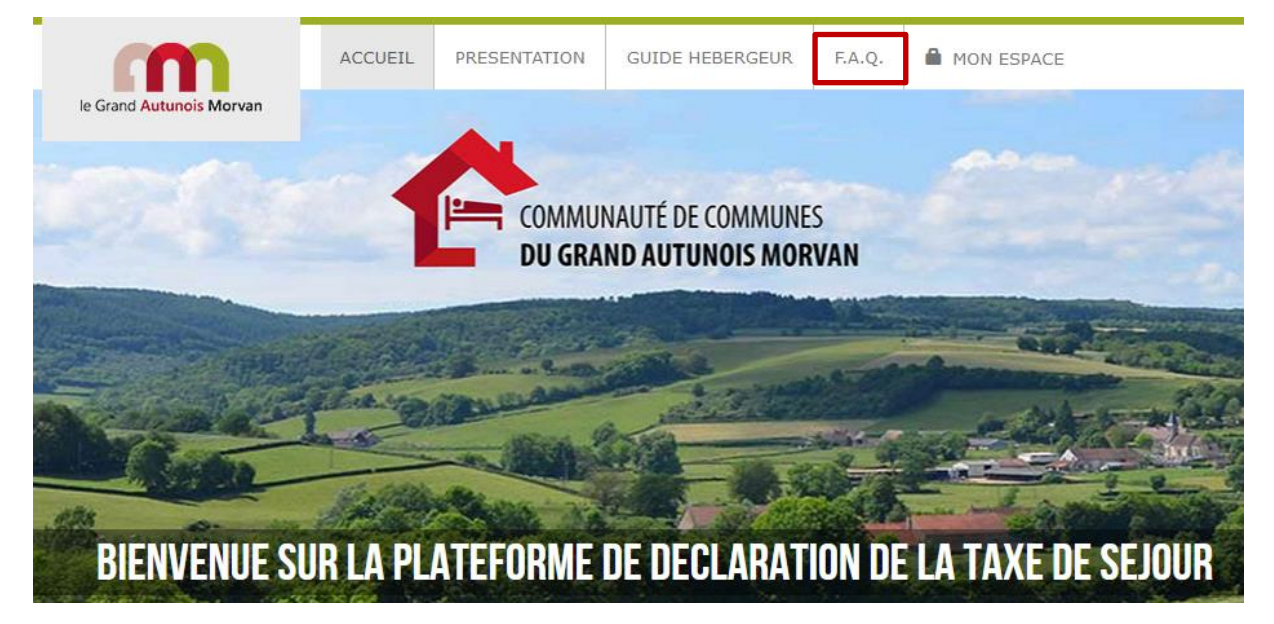

La page Mon Espace

Pour accéder à votre espace de déclaration, vous devrez d'abord vous connecter. Cliquez sur le menu « MON ESPACE » et renseignez vos identifiants reçus par mail. Cliquez sur « Se connecter »

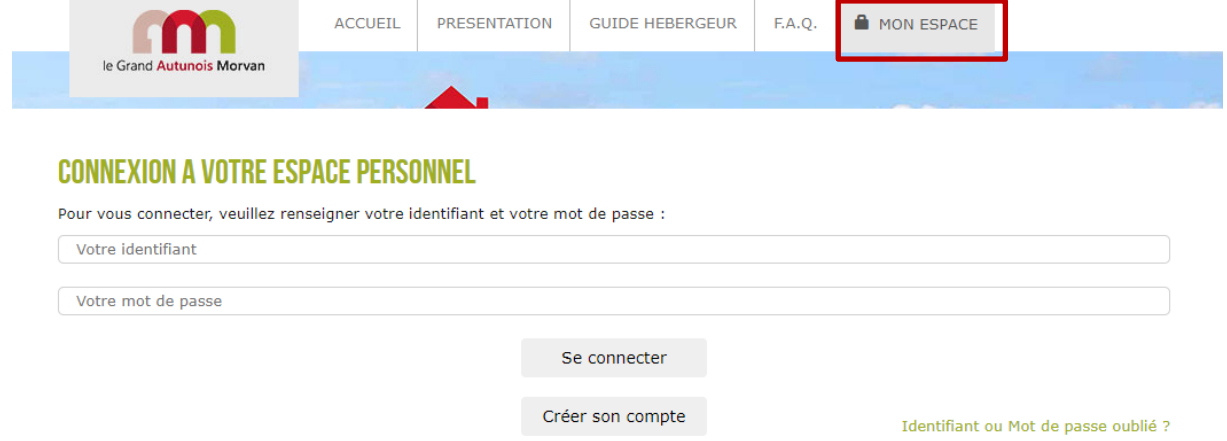

# **3. Votre espace personnel**

Vous êtes désormais bien connecté à votre espace sur la plateforme de déclaration. Vous pourrez vous déconnecter en cliquant sur le bouton rouge situé à droite de votre écran.

Vous pouvez également accédez rapidement à votre espace depuis la page d'accueil de la plateforme.

#### • Onglet Coordonnées

Cet onglet vous permet de vérifier les informations vous concernant. Vous pouvez demander un nouveau mot de passe ou signaler une erreur au service Taxe de Séjour.

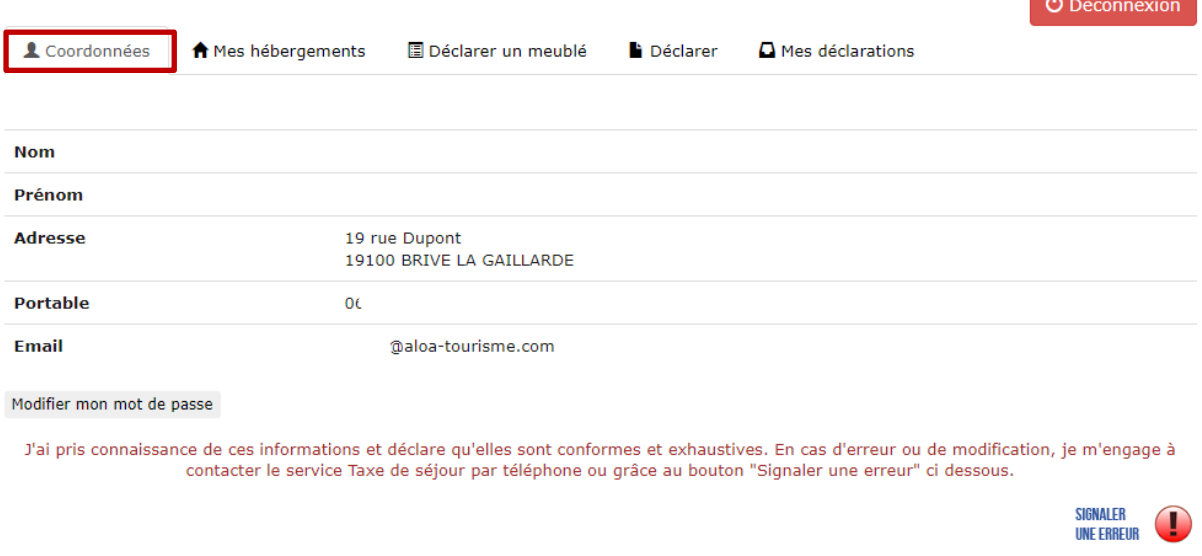

#### • Onglet Mes hébergements

Cet onglet vous permet de vérifier les informations concernant votre ou vos hébergements. Vous pouvez consulter les périodes d'ouverture enregistrées pour chaque hébergement ou signaler une erreur au service Taxe de Séjour.

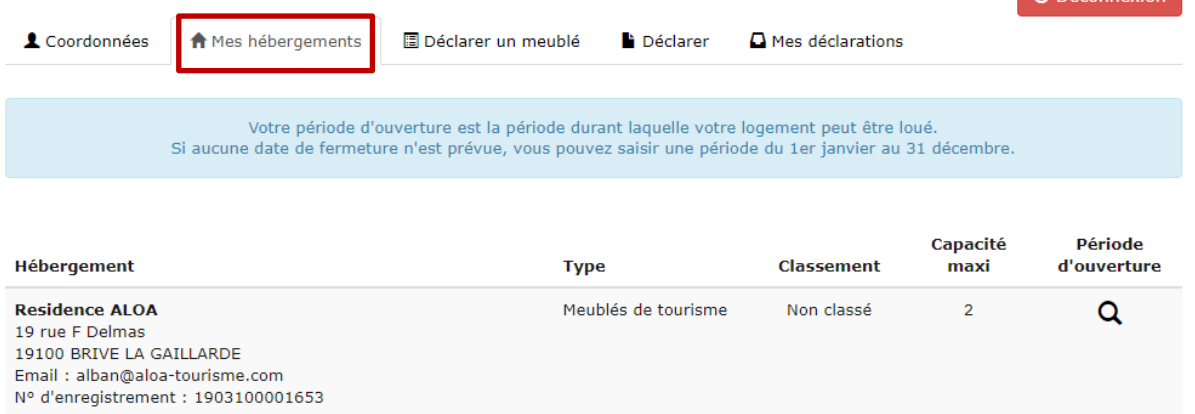

J'ai pris connaissance de ces informations et déclare qu'elles sont conformes et exhaustives. En cas d'erreur ou de modification, je m'engage à<br>contacter le service par téléphone ou grâce au bouton "Signaler une erreur" ci

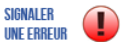

 $\overline{a}$  Déconnexion

#### • Onglet **Déclarer un meublé**

Cet onglet vous permet de déclarer votre meublé de tourisme, plus besoin de se déplacer en mairie. Cette déclaration via la plateforme se fait uniquement **pour les meublés de tourisme.** Pour les Chambres d'Hôtes vous devez utiliser le format papier.

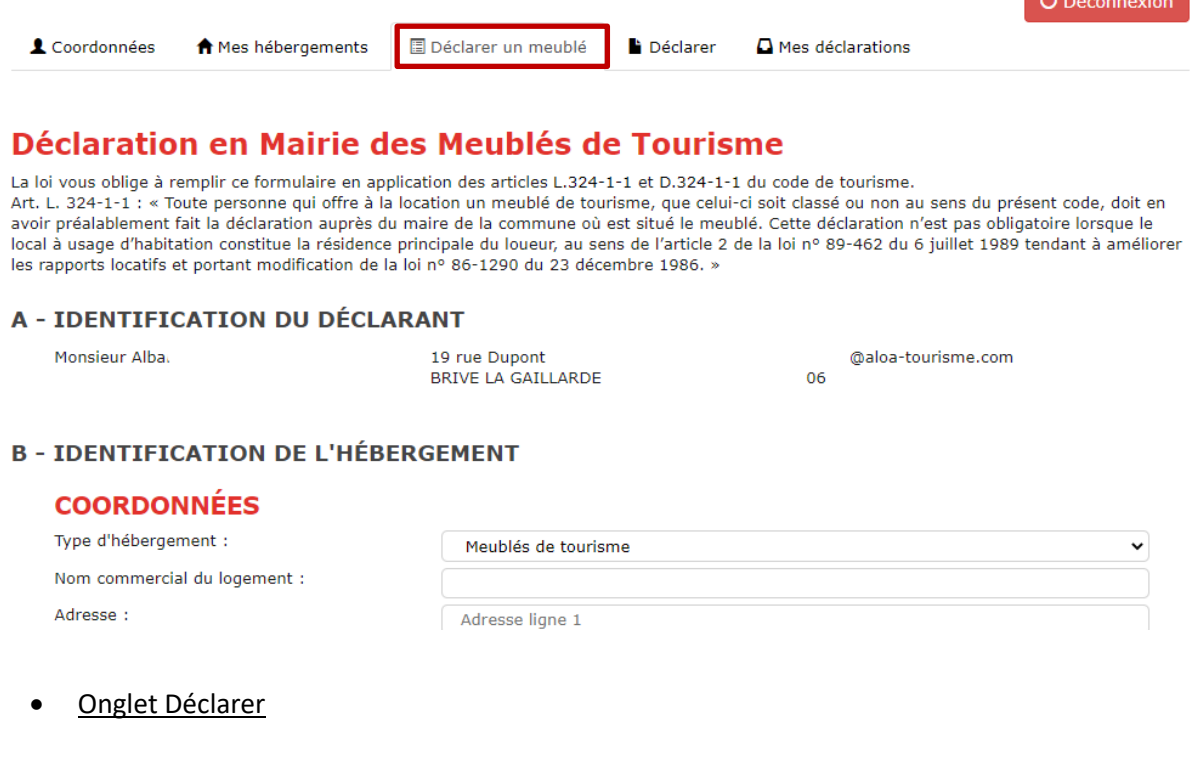

Cet onglet vous permet de déclarer la taxe de séjour en choisissant la période de déclaration souhaitée.

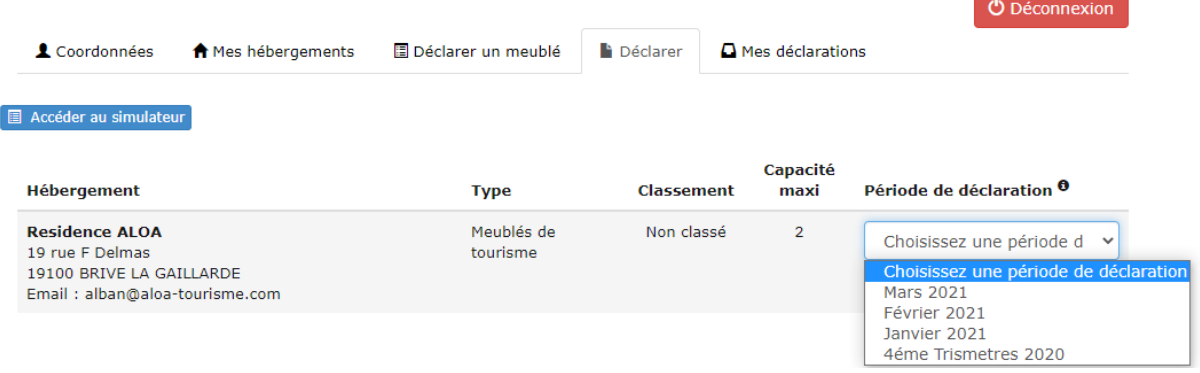

Pour ce faire, cliquez sur le menu déroulant « Choisissez une période de déclaration » et sélectionnez la période qui vous intéresse. De nouvelles lignes apparaissent pour faire votre déclaration.

**1- Si votre hébergement est classé**, voici l'affichage que vous aurez afin de faire votre déclaration :

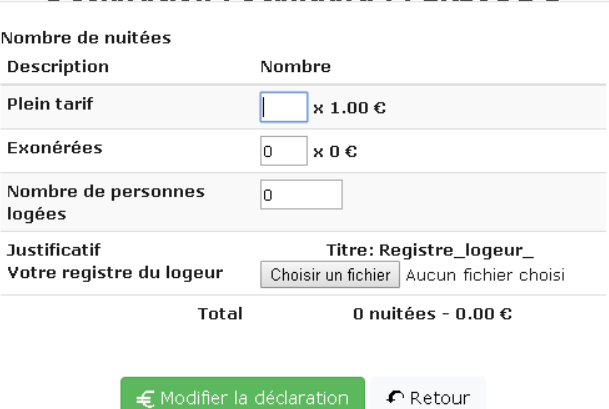

# **Déclaration: Standard: PÉRIODE 1**

### **Comment remplir le formulaire de déclaration ?**

Le champ « **Plein Tarif** » correspond au nombre total de nuitées réalisées durant le mois écoulé par les personnes logées non exonérées *(soit les personnes de plus de 18 ans)*

➔ Méthode de calcul : Nombre de personnes « Plein tarif » x nombre de nuitées

*Exemple (pour un gîte de 4 personnes) : 2 personnes X 7 nuitées = 14 nuitées 4 personnes X 7 nuitées = 28 nuitées 3 personnes x 2 nuitées = 6 nuitées Total des nuitées « Plein tarif » du mois : 48 nuitées >> à renseigner dans le champ « Plein tarif »*

Le champ « **Exonérées** » correspond au nombre total de nuitées réalisées durant le mois écoulé par les personnes logées exonérées*(moins de 18 ans ou titulaire d'un contrat de travail saisonnier dans la vallée)*

➔ Méthode de calcul : Nombre de personnes «Exonérées » x nombre de nuitées

*Exemple (pour un gîte de 4 personnes) :*

*2 personnes X 7 nuitées = 14 nuitées*

*1 personne x 2 nuitées = 2 nuitées*

*Total des nuitées « exonérées» du mois : 16 nuitées >> à renseigner dans le champ « Exonérée»*

Le champ « **Nombre de personnes accueillies comprenant les exonérés** » correspond au nombre total de personnes accueillies durant le mois exonérées et non exonérées.

*Exemple (pour un gîte de 4 personnes) :*

*(2 + 4 + 3 personnes « plein tarif ») + (2 + 1 personnes exonérées) = 12 pe*

*>> à renseigner dans le champ « Nombre de personnes accueillies »*

Cliquez sur « Déclarer » pour valider votre formulaire.

**2- Si votre hébergement est non classé**, l'affichage sera le suivant :

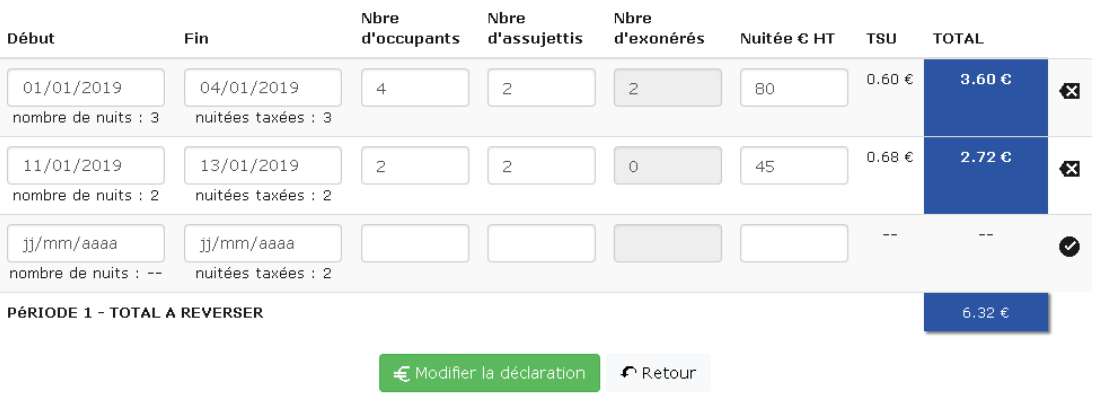

Vous devrez alors inscrire chaque séjour ligne par ligne en indiquant la date de début et la date de fin, le nombre de personnes total, le nombre de personne assujettis à la taxe de séjour et le prix de la nuitée. Le calcul se fera automatiquement et nul besoin de joindre le registre du logeur.

• Onglet Mes anciennes déclarations

Une fois votre déclaration effectuée vous pouvez consulter ou télécharger une attestation de déclaration depuis la rubrique « mes anciennes déclarations », en cliquant sur « **reçu** ».

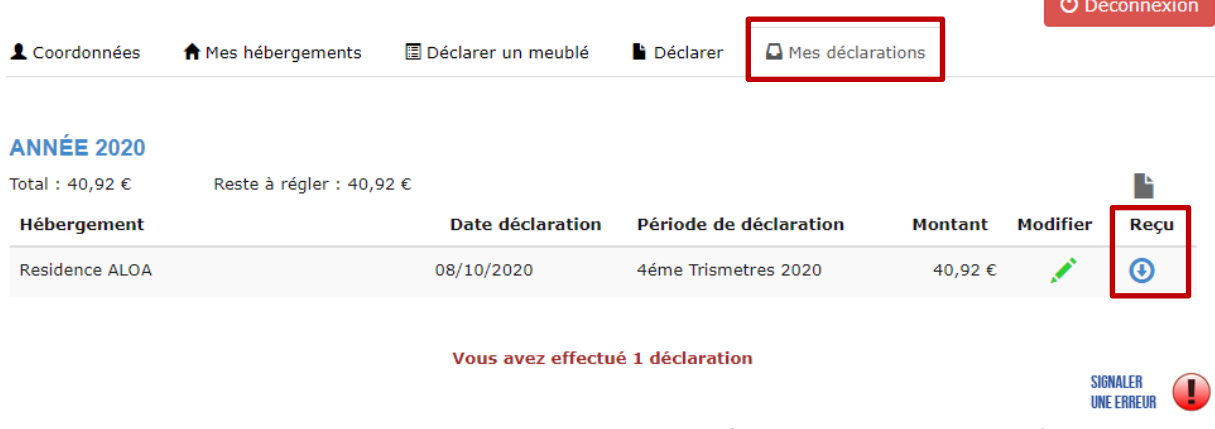

Lorsque vous souhaitez quittez votre espace, cliquez sur « **Déconnexion** » pour vous déconnecter.